## How to upgrade the handset of W52P

1. Download the FW and update tool from the below links:

<ftp://commsplus:6br6pcyl@ftp.yealink.com/W52P/26.30.0.24.rom> (the handset firmware)

<ftp://commsplus:6br6pcyl@ftp.yealink.com/W52P/W52p-FlashPack.zip> (the handset update tool)

- 2. Connect the handset to your pc via MINI USB line (you should need a MINI USB line which is global standard). Can't find the handset usb port? It's in the rear cover beside battery.
- 3. Unzip and open the handset update tool W52p-Flasher.exe,
- 4. the tool is supported by the 32 and 64 bit OS, select the one what you want, while X86 is for 32 bit OS and X64 is for 64 bit OS.

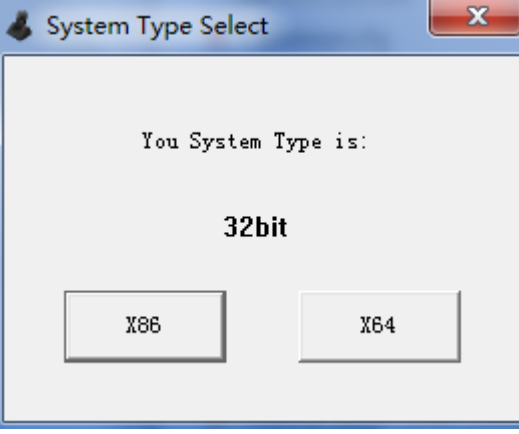

5. In my side, 32bit OS for example. Choose the handset rom path and "handset device" , then

click update.

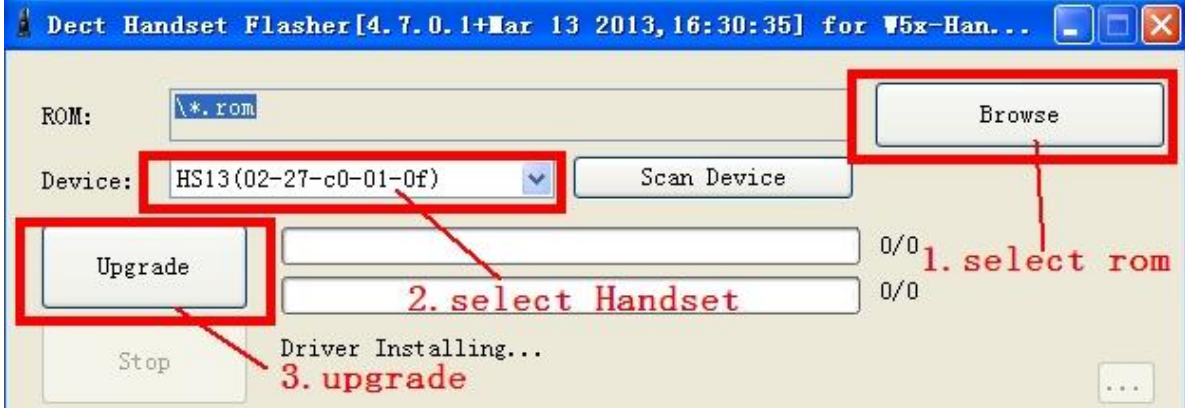

The tool will know the handset identification code (02-27-c0-01-0f) automatically, normally, it's begin at 0227cxxxx, if not, it may take mistake. The HS13 indicate COM port, you can find it through device manager.

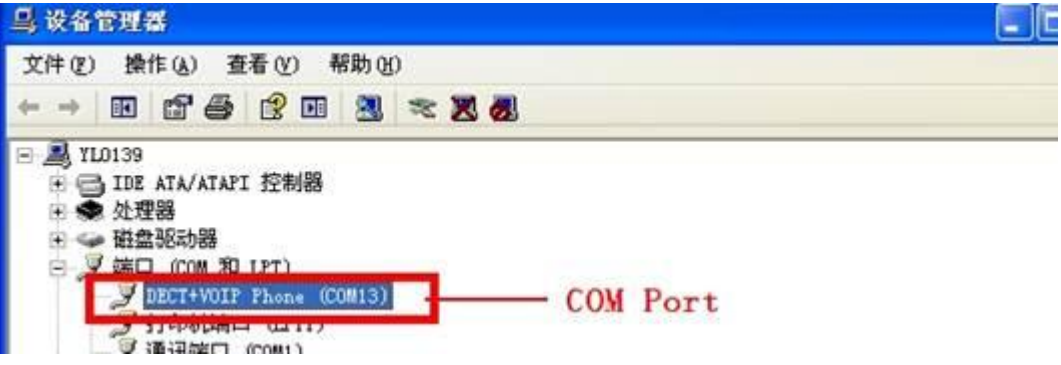

6. The upgrading process

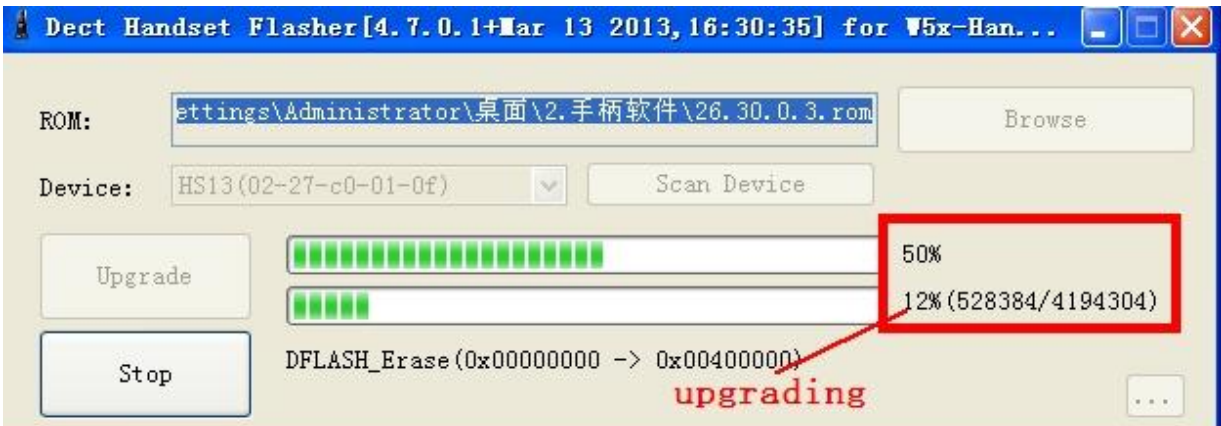

7. The upgrade complete.

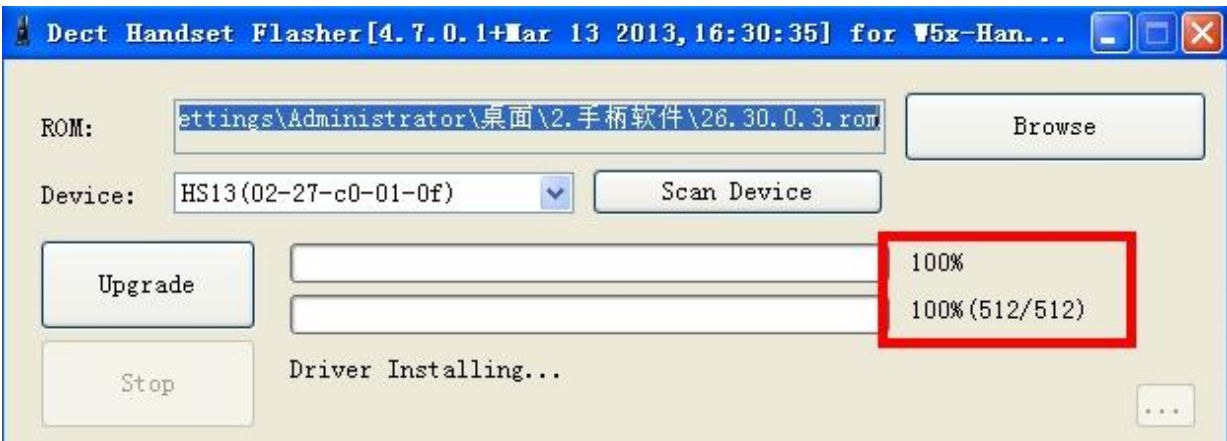

Please feel free to contact **support@yealink.com** if any doubt.